## **Criar PDF/A - PDF Creator**

Caso não tenha o programa PDF Creator instalado em seu computador, por favor veja o seguinte tutorial: [Como instalar o PDF](https://confluence.tce.pb.gov.br/display/PDGS/Como+instalar+o+PDF+Creator)  **[Creator](https://confluence.tce.pb.gov.br/display/PDGS/Como+instalar+o+PDF+Creator)** 

- $\overline{2}$   $\times$ Arquivo de teste.doc - Microsoft Word :<br>Arquivo Editar Exibir Inserir Eormatar Ferramentas Tabela Janela Ajuda Adobe\_PDF Comentários.do.Acrobat Digite uma perqunta  $\overline{u}$  $\boxed{\Box \quad \text{Novo...}}$  $\cdot$  | N  $\vert \overline{\equiv} \overline{\equiv}$  |  $\frac{dy}{dx} \cdot \underline{A}$ Abrir...  $C$ trl+F12 Fechar  $\overline{\mathsf{S}}$  Salvar  $Ctrl + B$ Salvar como... Ġ. Salvar como página da Web... Pesquisar Arquivo... Versões... **ARQUIVO** Visualizar página da Web Configurar página... Visualizar impressão Imprimir...  $Ctrl + P$ DE Enviar para Propriedades  $\frac{1}{1}$ C:\tmp\Arquivo de teste.doc 2 P:\...\Instrução de Serviço - DIREG N... 3 C:\temp\ARQUIVO.doc 4 C:\Users\...\erro 06-04-2016.doc **TESTE**  $\overline{\text{Sai}_{\underline{r}}}$  $\frac{1}{2}$ 118911 | है।<br>|-<br>|≡ छ <mark>⊟ ७ ឃ <</mark>  $Pág<sub>1</sub>$ Seção 1 Em 2,4 cm Lin  $1$  Col  $1$ GRA ALT EST SE **Português** ( **Bg**  $1/1$
- 1. Dentro do aplicativo de texto (Ex: Microsoft Word), mandar imprimir o documento;

2. Selecionar a impressora "PDFCreator";

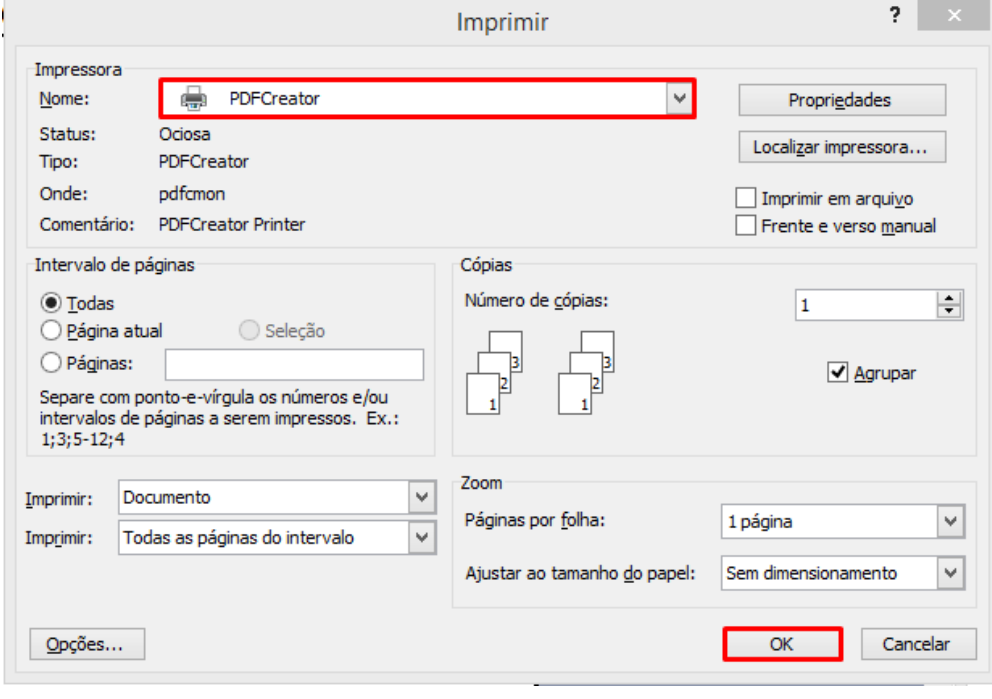

3. Clicar no botão "Propriedades";

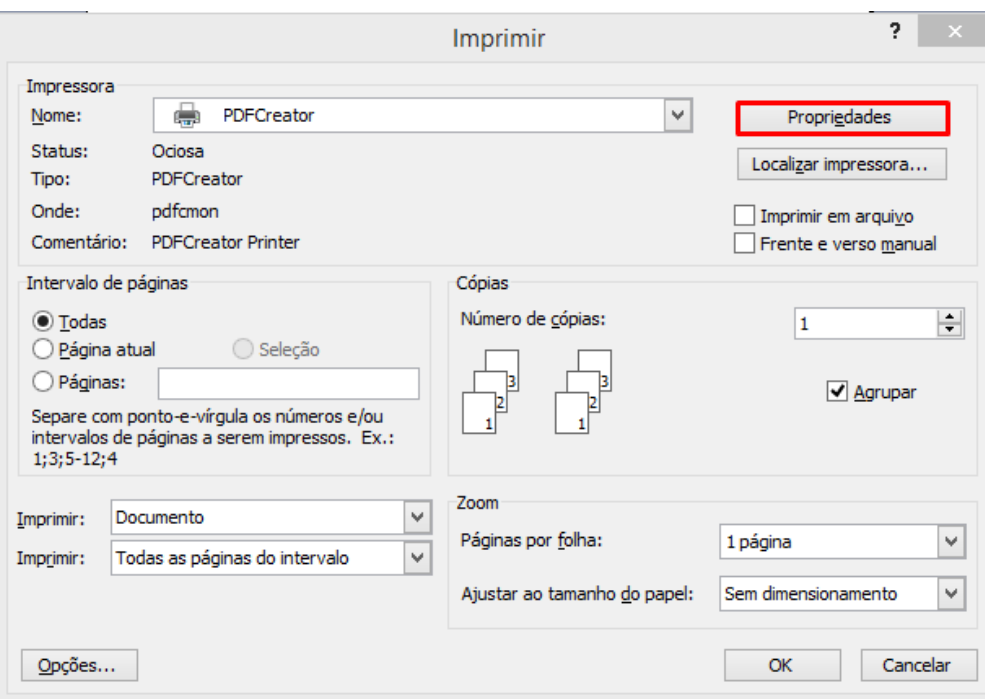

4. Ir na aba "Papel/Qualidade" e clicar no botão "Avançado...";

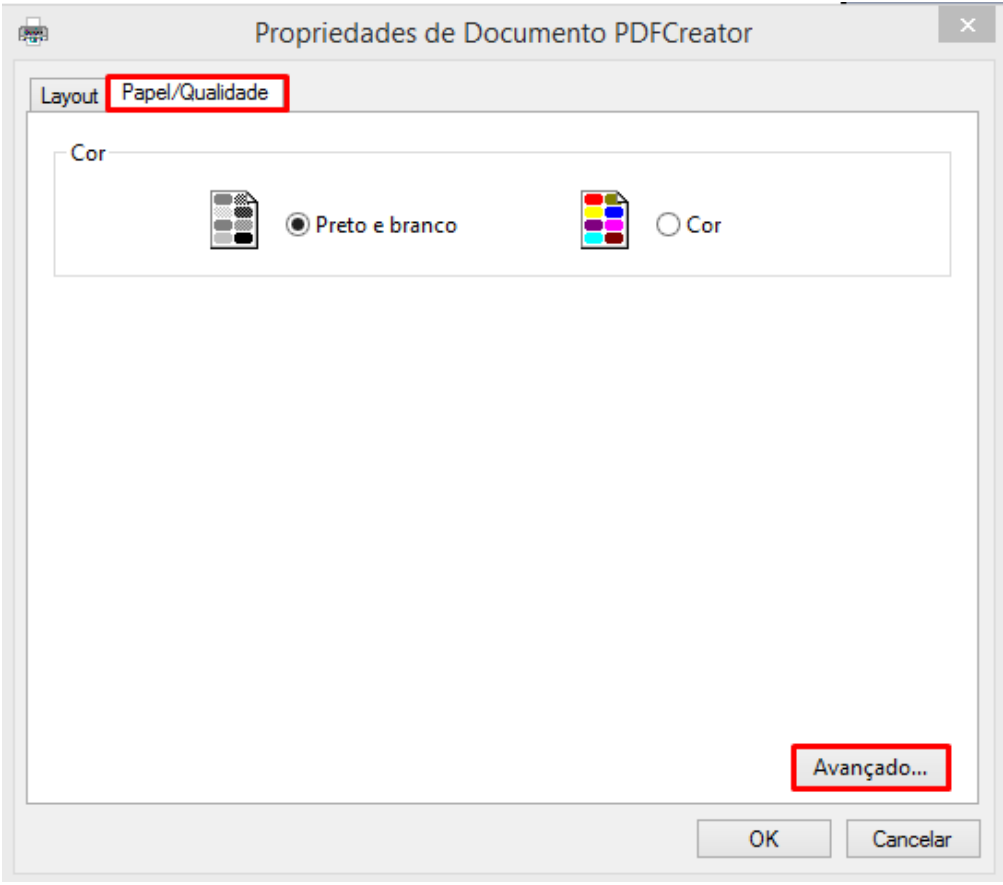

5. Selecionar o "Tamanho do Papel" como "A4" e clicar no botão "Ok";

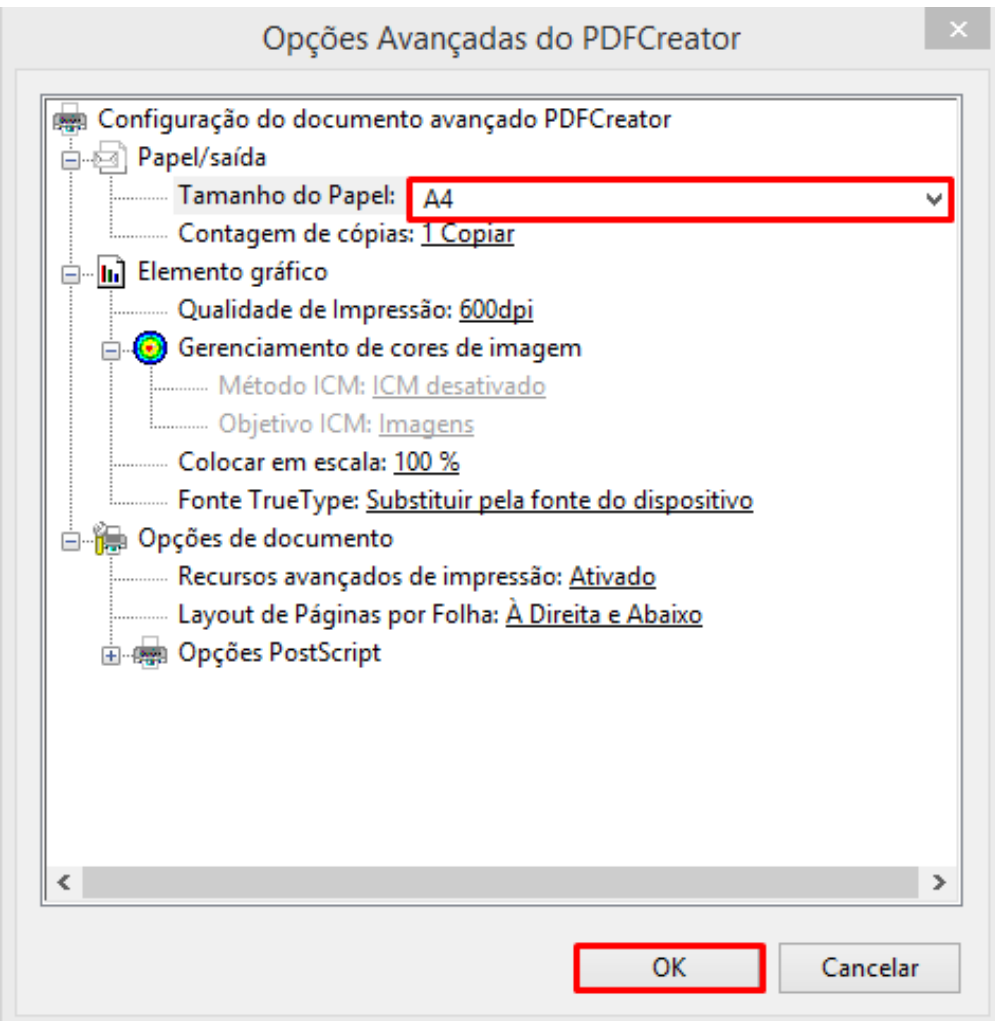

6. Clicar no botão "Ok";

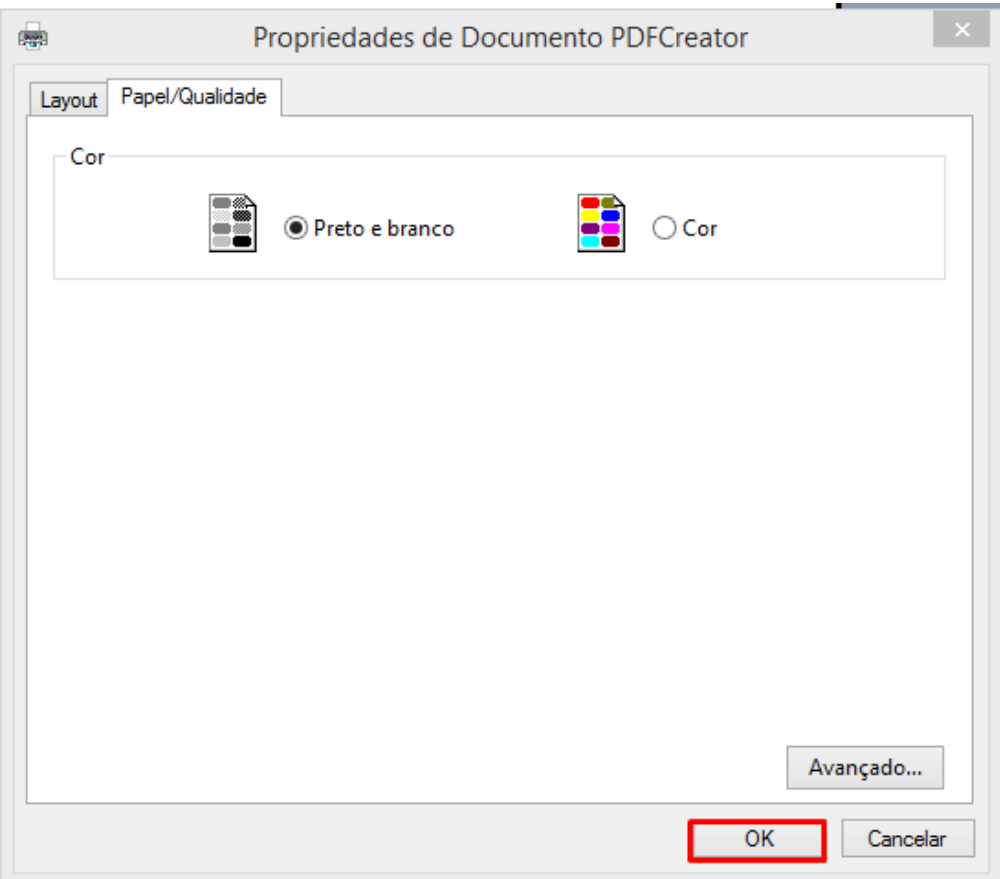

7. Clicar no botão "Ok";

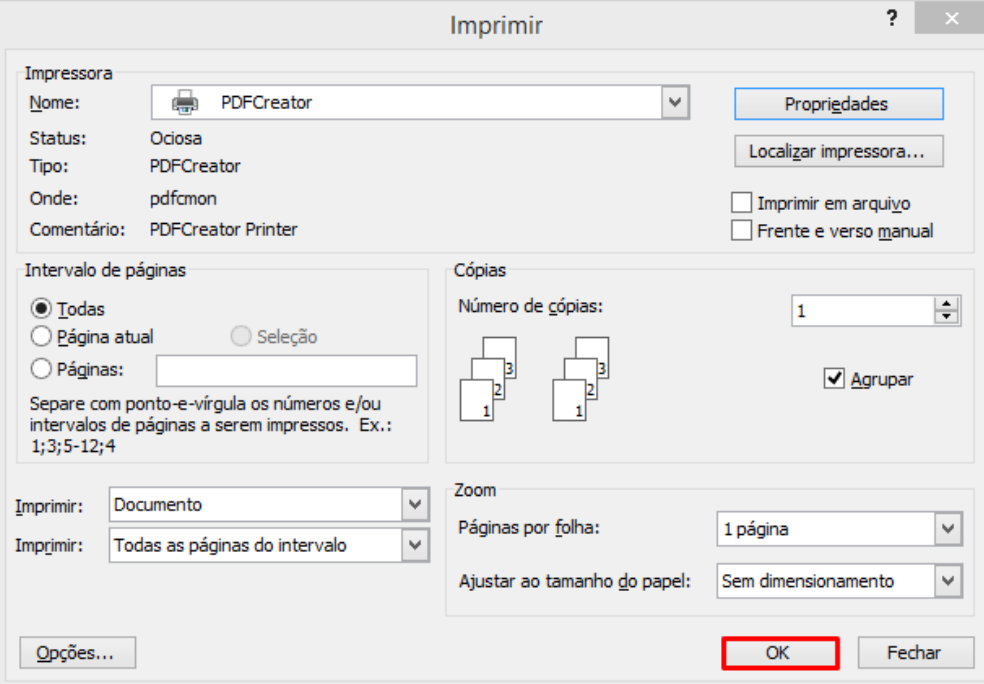

8. Preencha o campo "Perfil" com a opção "PDF/A (Preservação à Longo Prazo);

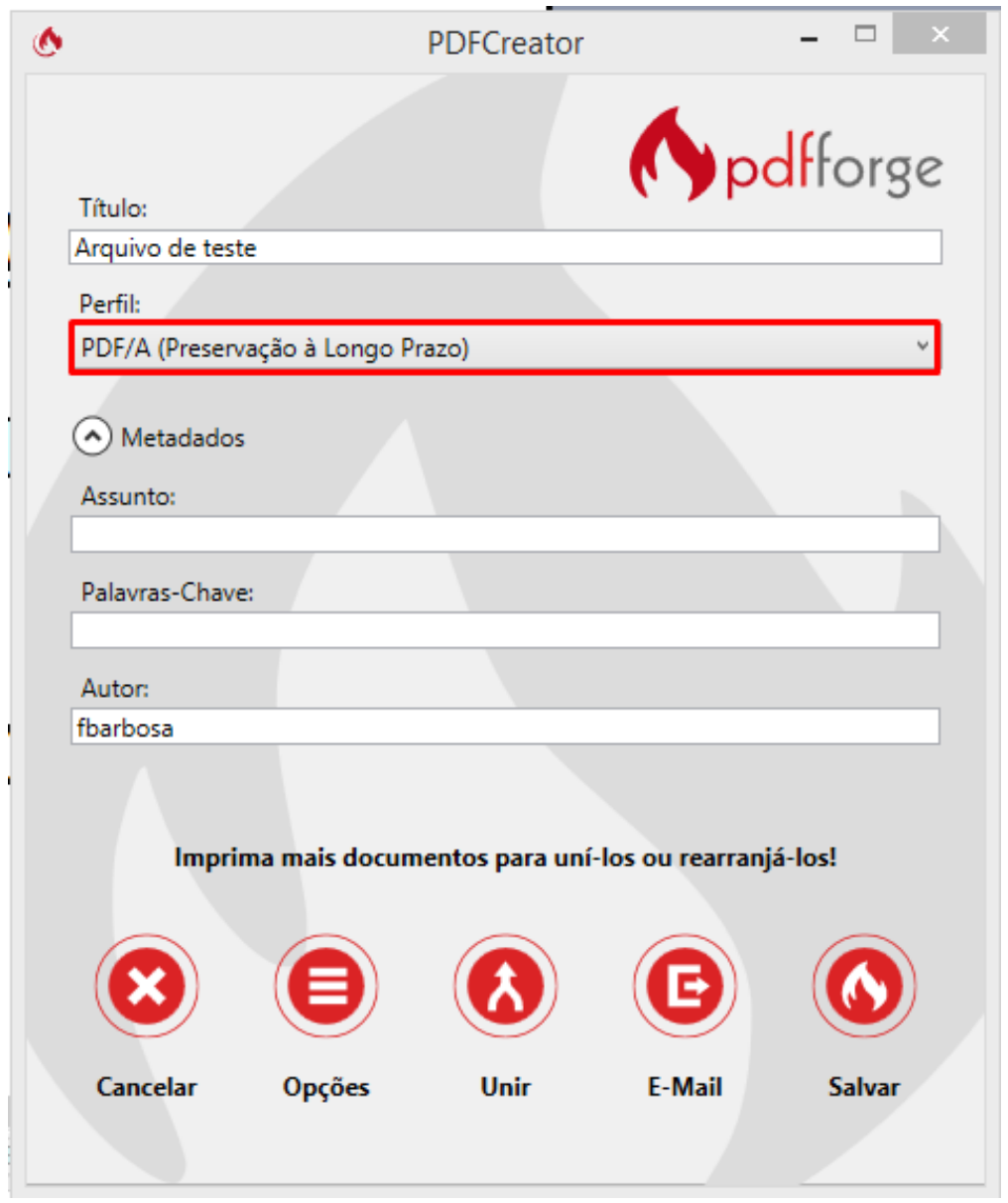

9. Clicar no botão "Salvar";

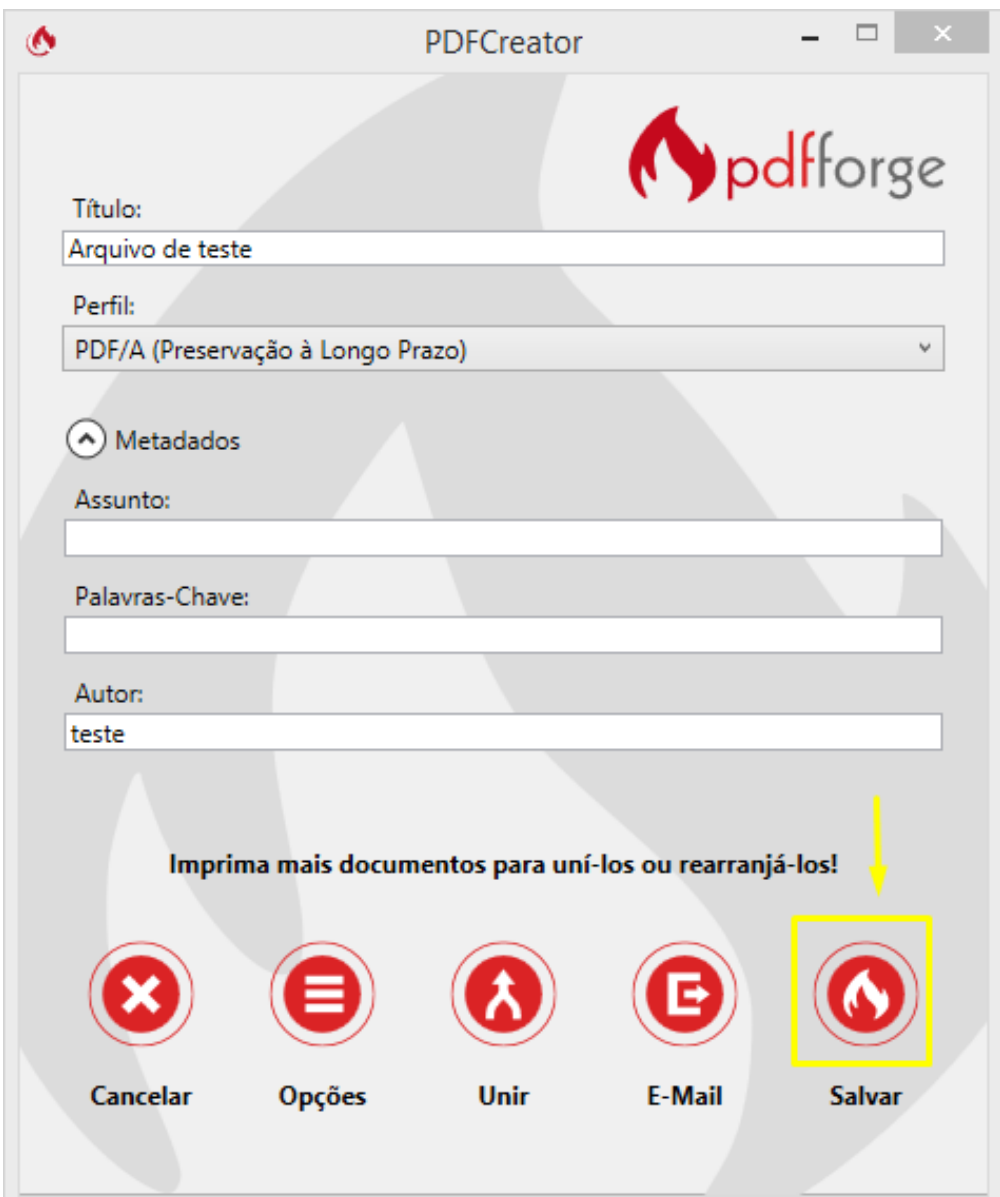

10. Selecionar a pasta onde o arquivo será gravado e colocar o seu nome;

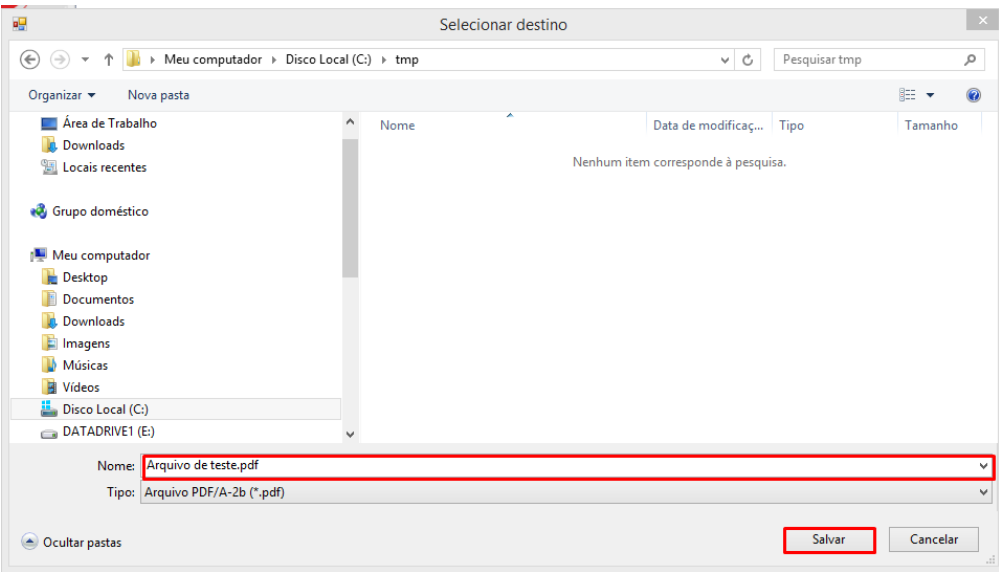

11. Aguardar o processamento e visualizar o arquivo PDF/A gerado.

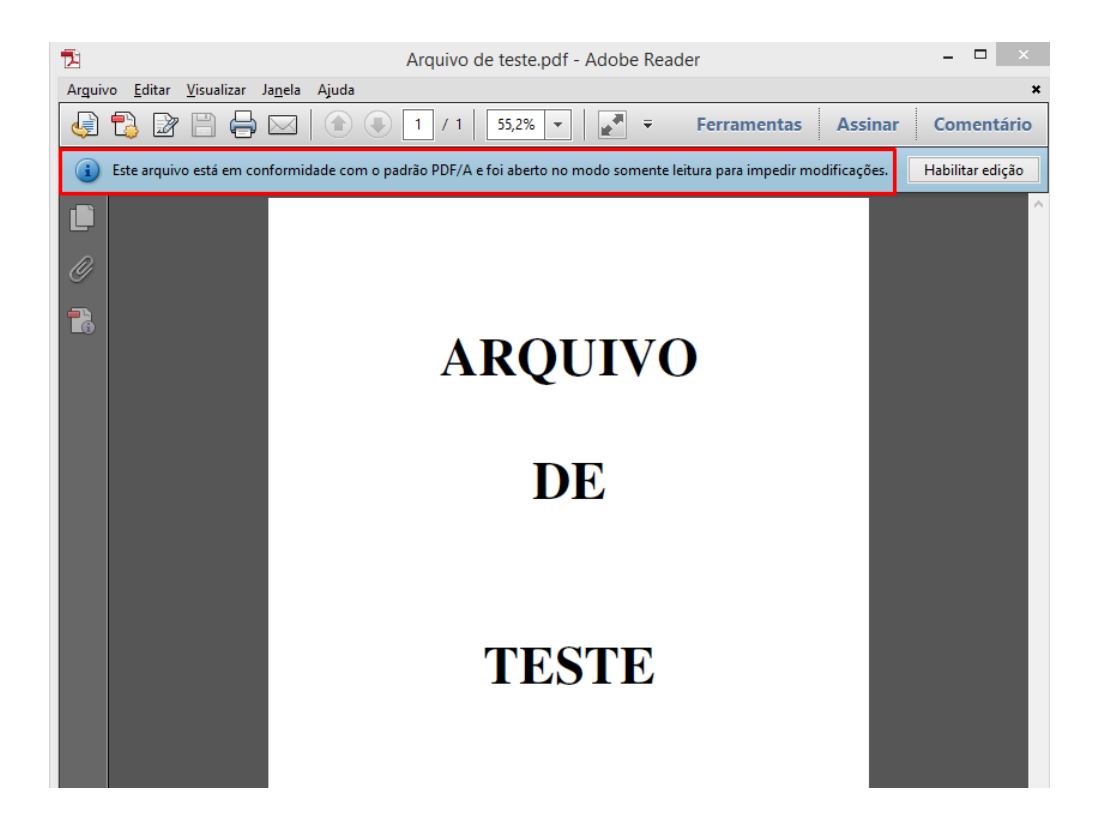